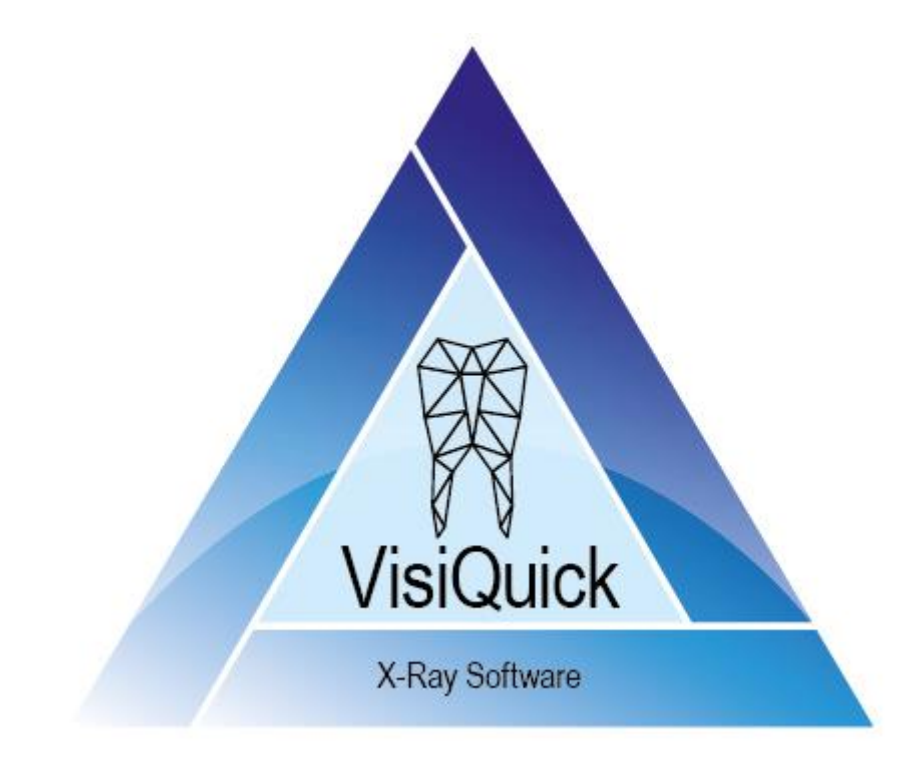

# VisiQuick Handbuch - DE

4.6 - rev. 2.0

# **Inhaltsverzeichnis**

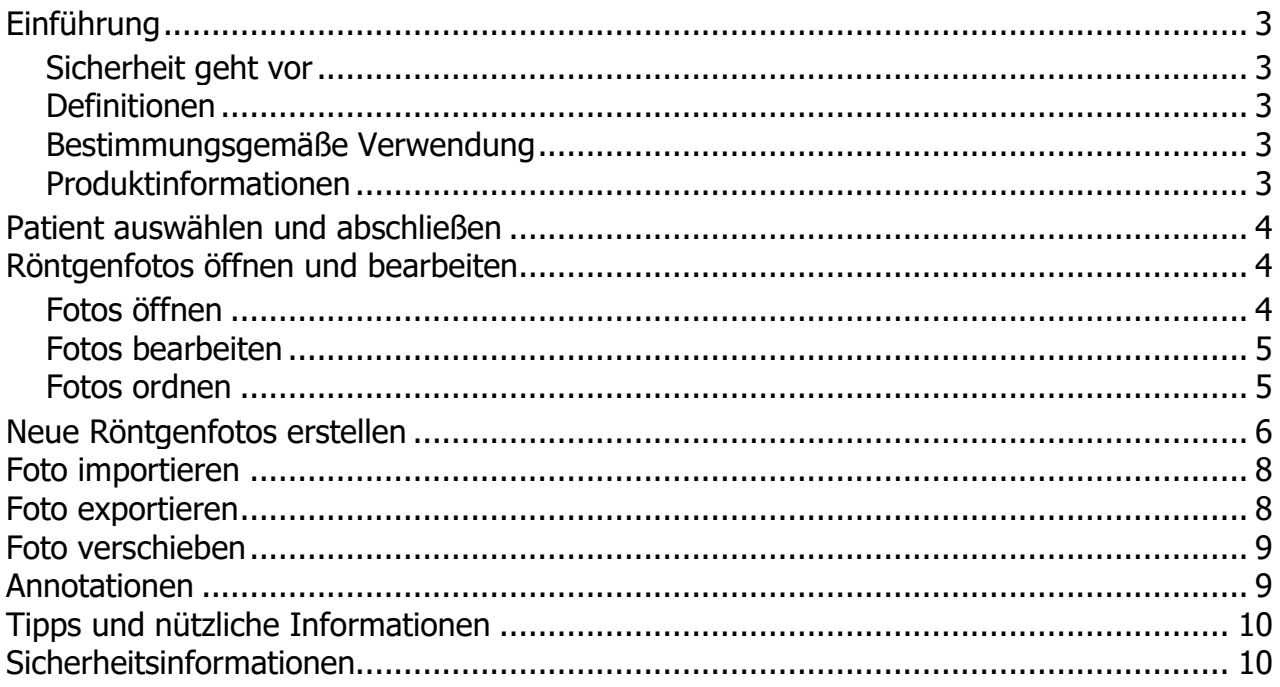

# <span id="page-2-0"></span>**Einführung**

Sie arbeiten nun mit **VisiQuick**, einem Röntgenfotopaket für die Zahnarztpraxis. Dieses Handbuch erläutert die am häufigsten verwendeten Funktionen. In der technischen Dokumentation, die über das Hilfe-Menü verfügbar ist, finden Sie ergänzende Informationen.

### <span id="page-2-1"></span>**Sicherheit geht vor**

Lesen Sie zuerst die [Sicherheitsinformationen.](#page-9-1)

### <span id="page-2-2"></span>**Definitionen**

*Warnung: Wichtiger Sicherheitsbericht.*

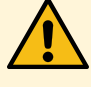

*Tipp: Nützliche Tipps für die Nutzung von VisiQuick.*

### <span id="page-2-3"></span>**Bestimmungsgemäße Verwendung**

**VisiQuick** ist für den Empfang, die Speicherung, die Anzeige und die Bearbeitung von digitalen Zahnbildern bestimmt. Sein Verwendungszweck in der Zahnmedizin umfasst Folgendes:

- Empfang und Verarbeitung von digitalen Röntgenbildern und Farbbildern;
- Betrachtung und Bearbeitung zur diagnostischen Beurteilung, einschließlich Messungen auf der Grundlage von Röntgenbildern;
- Beratung zur Patientenaufklärung und -beratung, einschließlich kosmetischer Bildgebung;
- Elektronische Übertragung von Bildern zur Beratung.

### <span id="page-2-4"></span>**Produktinformationen**

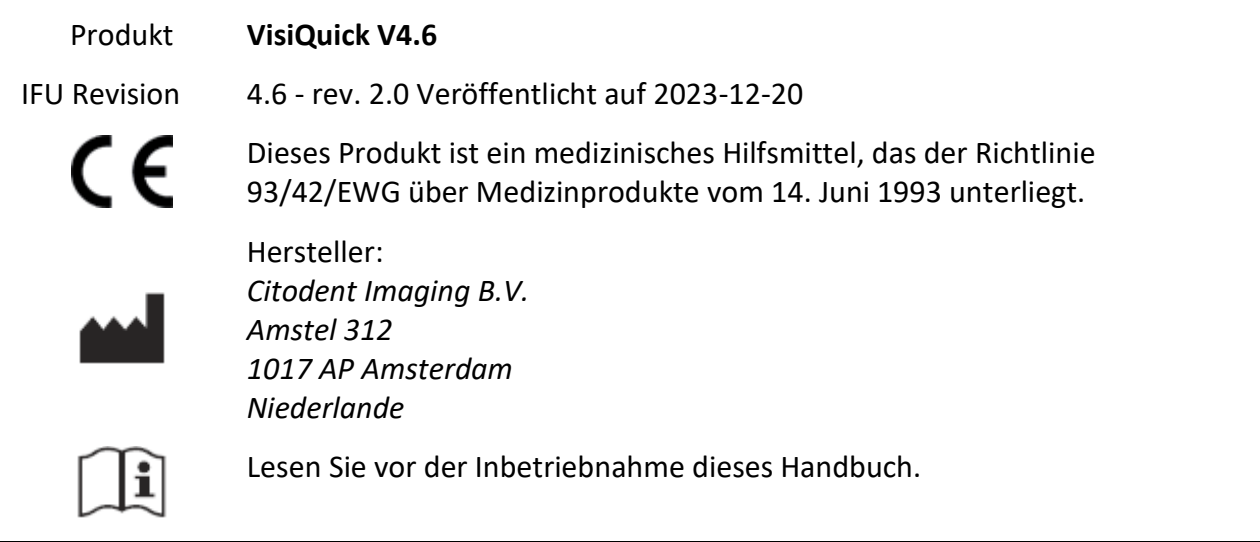

# <span id="page-3-0"></span>**Patient auswählen und abschließen**

Wählen Sie den Patienten immer über die Kopplungsfunktion Ihrer Verwaltungssoftware aus.

Klicken Sie auf **M**oder tasten Sie [Esc], wenn Sie von **VisiQuick** zu Ihrer Verwaltungssoftware zurückkehren möchten. Mit dieser Funktion heben Sie auch die Patientenauswahl auf.

*Warnung: Wenn Sie VisiQuick über die Taskleiste aktivieren, besteht keine Sicherheit, dass der richtige Patient ausgewählt wurde.*

# <span id="page-3-1"></span>**Röntgenfotos öffnen und bearbeiten**

Nach der Auswahl eines Patienten werden die zuletzt geöffneten Fotos angezeigt.

### <span id="page-3-2"></span>**Fotos öffnen**

Mit  $\Box \boxplus \boxplus \ominus$  oder den Tastenkombinationen [Strg+1], [Strg+2], [Strg+3] und [Strg+4] verteilen Sie das Fenster in Zonen und werden die ausgewählten Fotos in Briefmarkengröße automatisch in der ersten freien Zone geöffnet.

Mit **oder der Tastenkombination [Alt+Leer] werden die letzten** Bitewings automatisch geöffnet.

Links unten können in einer kleinen Statusanzeige einige oder alle Fotos eines Elementcodes oder Aufnahmetyps geöffnet werden, indem Sie mit der linken Maustaste auf einen Code oder Typ klicken.

Sie schließen ein Foto mit der [Rücktaste] oder indem Sie mit der rechten Maustaste auf das Foto klicken und dann [Schließen] wählen.

Doppelklicken Sie, um ein Foto im Vollbildmodus anzuzeigen. Durch Klicken oder mit der Taste [Esc] verlassen Sie den Vollbildmodus wieder.

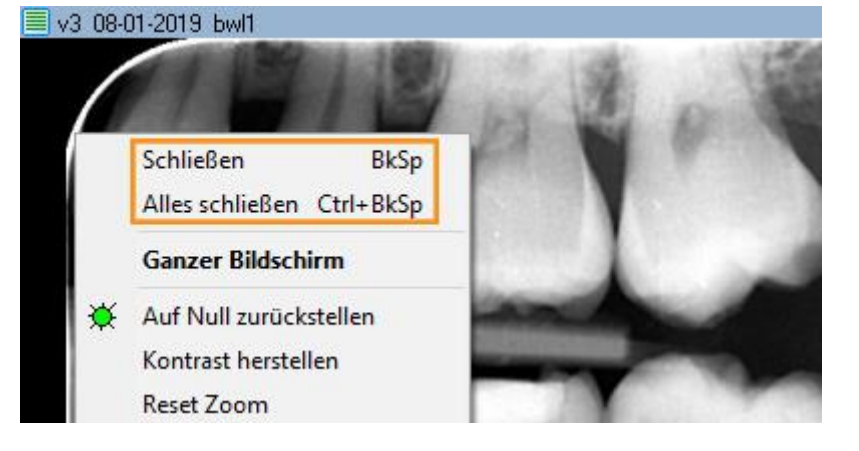

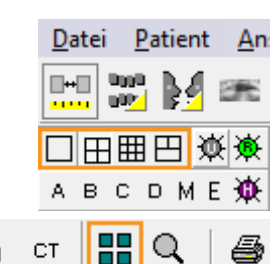

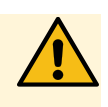

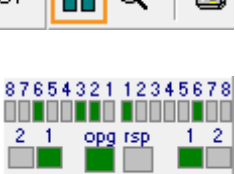

<u>oo Toooco aano T</u>o 8765432112345678

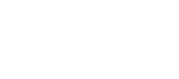

ල වෙළ

<span id="page-4-0"></span>Mit [Strg+O] drehen Sie ein Foto. Oder klicken Sie mit der rechten Maustaste auf das Foto und wählen Sie [Drehen].

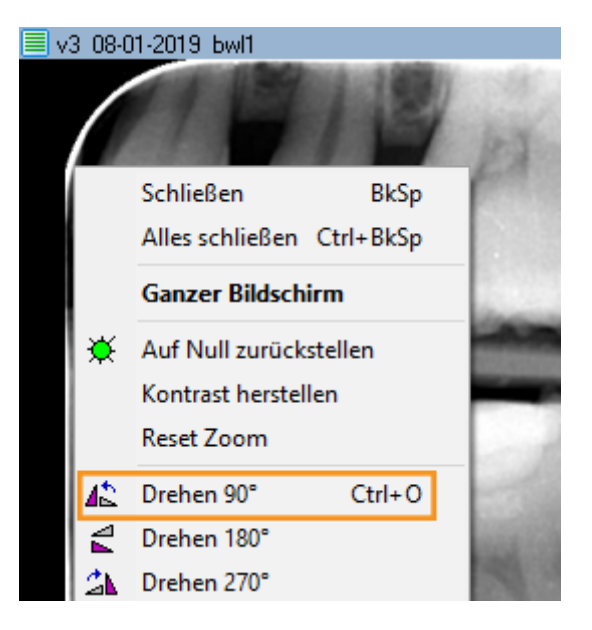

Mit dem aktivierten Symbol  $\blacksquare$  können Sie den Kontrast und die Helligkeit einstellen. Bewegen Sie dazu die Maus mit gedrückter linker Maustaste über das Foto.

Halten Sie die [Strg-Taste] gedrückt, um die Schwärzung (Gammakorrektur) einzustellen, indem Sie die Maus mit gedrückter linker Maustaste über das

Foto bewegen  $\left( \bigcup_{i=1}^{n} \mathcal{L}_{i} \right)$  ist nicht erforderlich).

Halten Sie die [Umschalttaste] gedrückt, um Kontrast und Helligkeit einzustellen, indem Sie die Maus mit gedrückter linker Maustaste über das Foto bewegen  $\left(\bigcup_{i=1}^{n} s_i\right)$  ist nicht erforderlich).

Die Schärfe der Fotostruktur können Sie stufenweise mithilfe von A B C D M E erhöhen.

Sie stellen die ursprüngliche Wiedergabe eines Fotos wieder her, indem Sie auf  $\mathbf{\mathfrak{B}}$  klicken oder die Tastenkombination [Strg+Leer] verwenden.

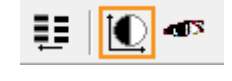

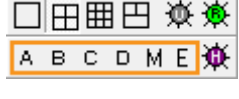

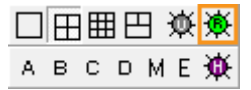

# <span id="page-4-1"></span>**Fotos ordnen**

In **VisiQuick** sind verschiedene Wiedergabemodi möglich. Die Vergleichswiedergabe wird meistens dazu verwendet, Fotos nebeneinander anzuordnen und um Bearbeitungen und Messungen vorzunehmen. Die anderen Wiedergabemodi sind spezifisch für die häufige Nutzung konzipiert.

Um zwischen den Wiedergabemodi zu wechseln, klicken

Sie auf **Der Waren der Wählen** сT

die Tastenkombinationen [Alt-1 bis Alt-8]. Sind in einer Wiedergabe Fotos verfügbar, erkennen Sie

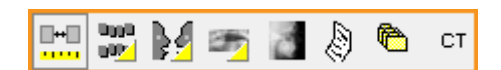

dies am gelben Dreieck.

In der Röntgenstatus- und Farbstatusanzeige können Elementcodes einfach eingestellt werden. Ziehen Sie dazu ein Foto in die korrekte Zone. Damit wird automatisch der Code eingestellt.

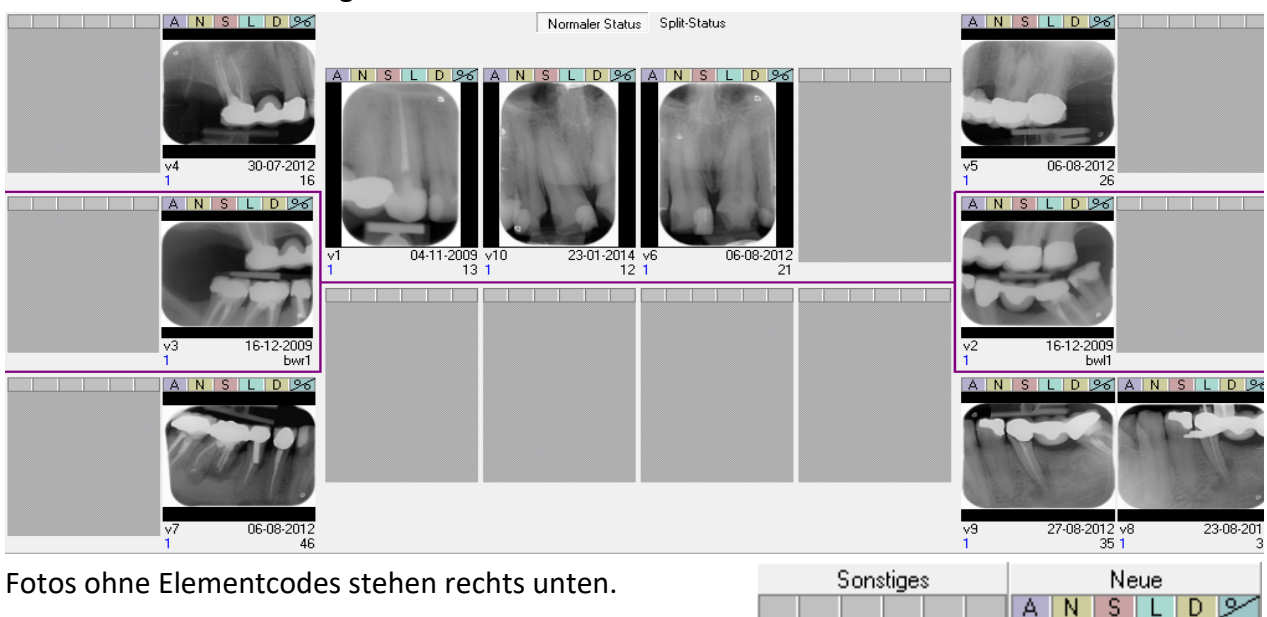

# <span id="page-5-0"></span>**Neue Röntgenfotos erstellen**

Klicken Sie auf **(2)**, um ein Röntgengerät zu steuern und ein oder mehrere Röntgenfotos zu erstellen.

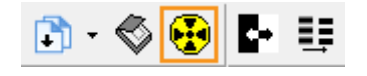

v1

14-04-2020

Das Bildeingabefenster wird geöffnet.

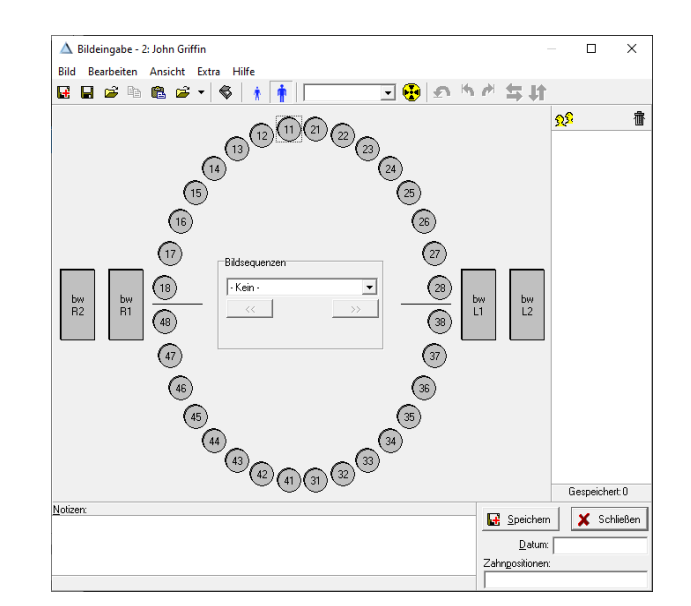

 $26$ Klicken Sie dort auf einen Elementcode

> bw  $11$

oder Aufnahmetyp Für eine Direktaufnahme. Für einen Phosphorscanner klicken Sie auf

Nach dem Einlesen des bzw. der Fotos weisen Sie diese (falls erforderlich) einem Elementcode oder Aufnahmetyp zu. Sie können die Fotos auch drehen (falls erforderlich).

Sie weisen ein Foto einem Aufnahmetyp zu, indem Sie das Foto zum Symbol des Aufnahmetyps ziehen oder indem Sie auf das Symbol klicken, bevor das Foto eingelesen wird. Sie können dann (falls erforderlich) Anmerkungen eingeben. Klicken Sie dann auf [Speichern]. Das Foto wird gespeichert und nicht mehr angezeigt.

Wiederholen Sie diese Schritte für weitere Fotos. Schließen Sie das Eingabefenster, wenn Sie fertig sind.

### *Warnung: Kalibrierung*

*Wenn eine Warnung über die fehlende Kalibrierung angezeigt wird, können spätere Messungen falsche Werte aufweisen.*

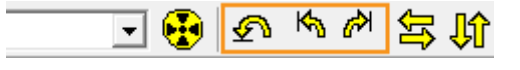

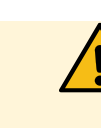

# <span id="page-7-0"></span>**Foto importieren**

Öffnen Sie das Importfenster, indem Sie auf das Menü [Bild/Importieren] klicken oder die Tastenkombination [Strg+M] wählen

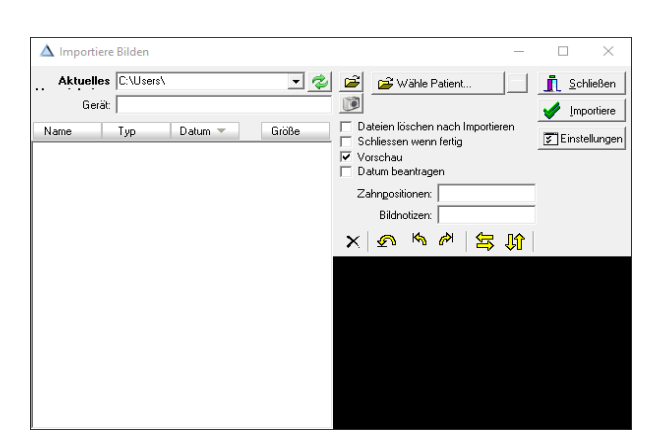

医甲醛

Wähle Verzeichniss mit Bilddateien...

M

٠

Manueller Import

Automatischer Import

ÈМ

Geben Sie den Importordner mit an, falls dieser noch nicht ausgewählt wurde.

Alle vorhandenen Fotos werden importiert, indem Sie auf [Importiere] klicken – falls erforderlich mit automatischem Löschvorgang.

Eventuell können Sie auch Fotos automatisch importieren lassen, indem Sie $\Box$  einstellen. Dann können Sie mit nur einem Mausklick importieren und löschen, sogar auch ohne zu klicken.

# <span id="page-7-1"></span>**Foto exportieren**

Verfügt Ihr Computer über einen PDF-Drucker (Windows 10 oder höher), können Sie einfach ein oder mehrere Fotos in eine PDF-Datei exportieren. Sie ziehen das erste Foto zur Druckertaste in und zusätzliche Fotos in das jetzt angezeigte Druckfenster.

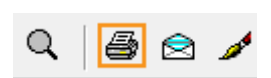

 $\bullet$   $\bullet$   $\bullet$ 

Sind die richtigen Fotos zum Drucken beisammen, klicken Sie auf **und wählen** den PDF-Drucker aus der Liste aus.

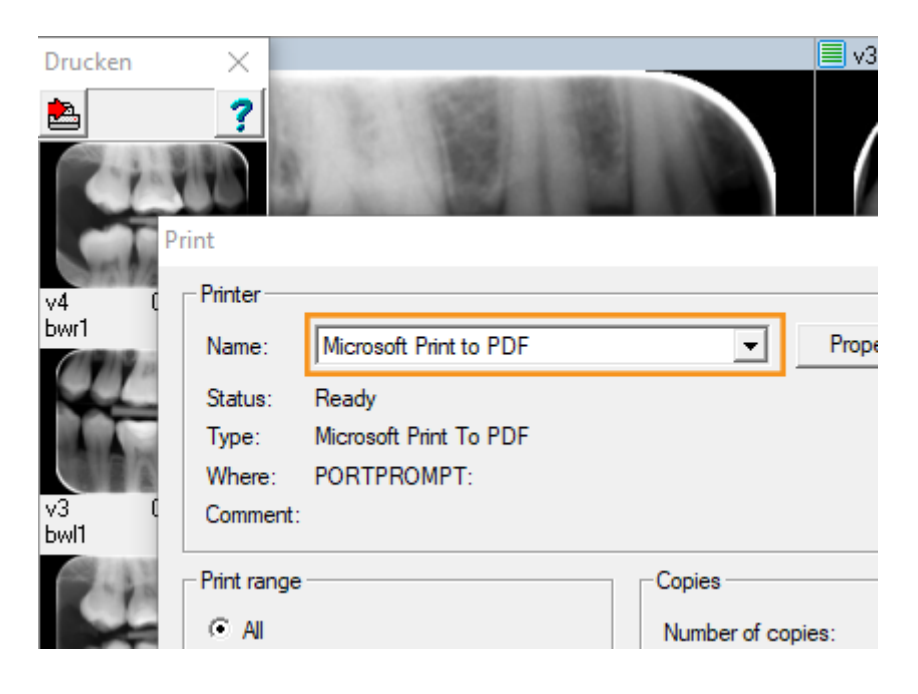

# <span id="page-8-0"></span>**Foto verschieben**

Wenn Sie ein Foto zu einem anderen Patienten verschieben möchten, klicken Sie auf das Menü [Extra/Ziehe Bilden zum anderen Patienten]. Das folgende Fenster wird geöffnet:

In diesem Fenster wählen Sie zuerst den Patienten aus, zu dem das Foto bzw. die Fotos verschoben werden soll(en). Sie können dazu in der Liste blättern oder den ersten Buchstaben des Nachnamens eingeben, um den Patienten zu suchen.

Haben Sie den richtigen Patienten ausgewählt, können Sie ein oder mehrere Fotos in die [lila Zone] ziehen, um das Foto an diese Stelle zu verschieben.

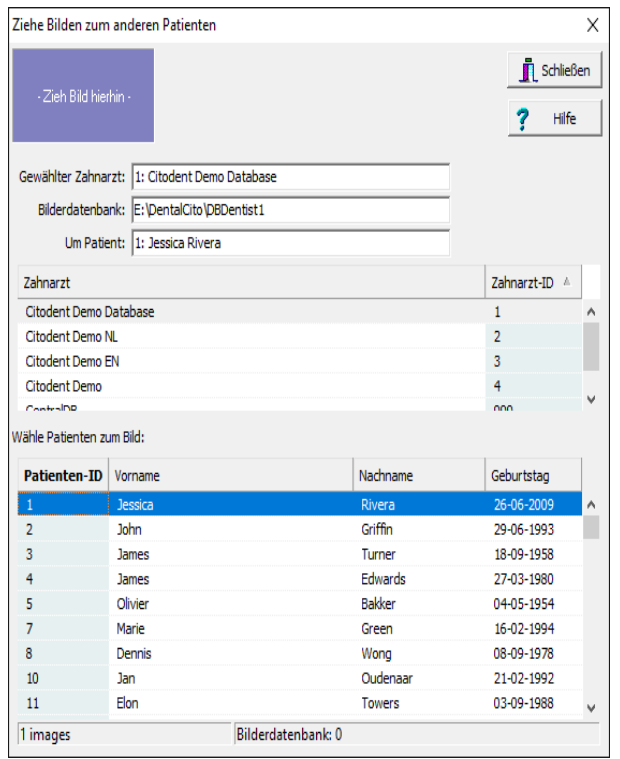

# <span id="page-8-1"></span>**Annotationen**

Sie öffnen und schließen das Annotationenfenster, indem Sie auf  $\mathbb{C}$  klicken oder indem Sie [m] eingeben.

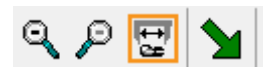

Im Annotationenfenster können Sie u. a. Texte auf dem Foto einfügen, Endofeilenlängen messen oder einen Pfeil zeichnen.

*Tipp: Durch Gedrückthalten der "Strg"-Taste können Sie mehrere Annotationen nacheinander eingeben.*

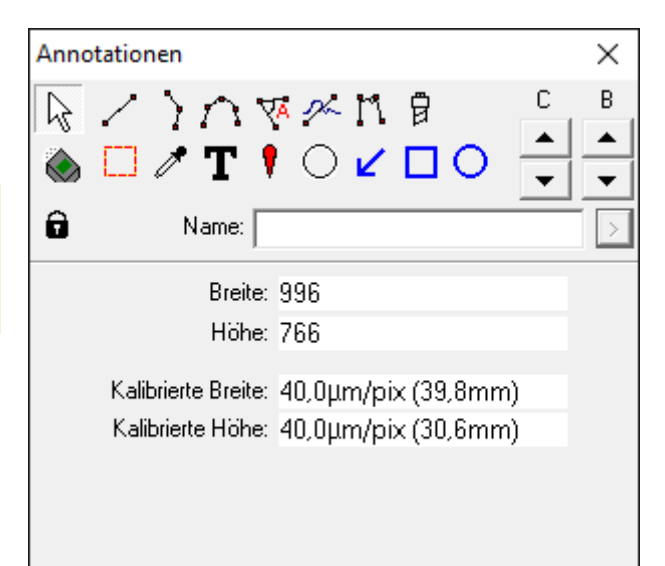

Im Menü [Ansicht/Zeige Annotationen] können Sie einstellen, ob Annotationen immer sichtbar sein sollen, oder nur dann, wenn das Annotationenfenster geöffnet ist (Standardeinstellung).

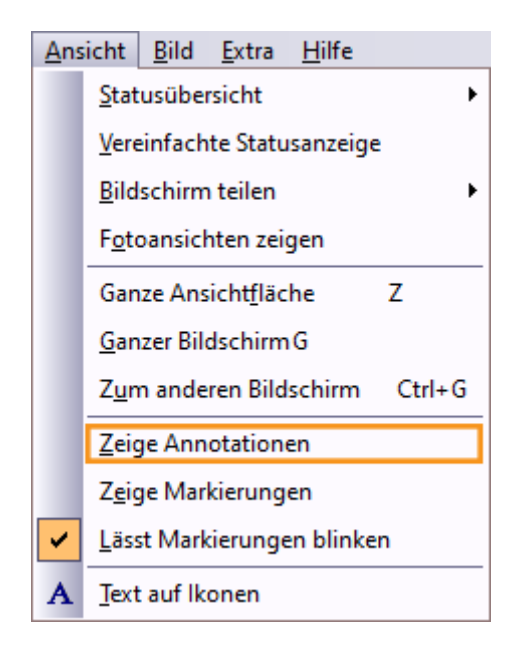

# <span id="page-9-0"></span>**Tipps und nützliche Informationen**

*Tipp: Wenn Sie ein neues Foto nicht wiederfinden können, haben Sie es möglicherweise beim falschen Patienten gespeichert. Sobald Sie das Foto gefunden haben, können Sie [das Foto](#page-8-0)  [automatisch zum richtigen Patienten verschieben.](#page-8-0)*

# <span id="page-9-1"></span>**Sicherheitsinformationen**

Sie müssen die folgenden Warnungen erst lesen, um eine normale und sichere Nutzung von **VisiQuick** sicherzustellen:

### *Warnung: Falscher Patient*

*Wählen Sie den Patienten immer über die Verwaltungssoftware aus, um zu verhindern,* 

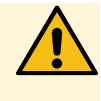

4.6 - rev. 2.0 Copyright © 1995-2023 Citodent Imaging B.V. 11 / 11

# *dass ein neues Foto beim falschen Patienten gespeichert wird.*

*Stellen Sie sicher, dass der ausgewählte Patient der richtige Patient ist, bevor ein neues Foto erstellt wird. Der Name des Patienten steht oben im Fenster.*

*Aktivieren Sie VisiQuick nicht, indem Sie auf die Taskleiste klicken. Damit können Fotos des vorigen Patienten angezeigt werden, die möglicherweise nicht die korrekten Fotos sind.*

### *Warnung: Messungen*

*Prüfen Sie immer erst die Kalibrierung, bevor Sie das System in Betrieb nehmen, da die Messergebnisse von der Fotokalibrierung abhängen.*

### *Warnung: Ungewolltes Löschen von Daten*

*Wird ein Foto ungewollt gelöscht, kann es auf dem Computer, auf dem das Foto erstellt wurde, mit der Funktion "Backupfotos laden" wiederhergestellt werden. Fotos, die älter sind als einen Monat, können nicht auf diese Weise wiederhergestellt werden.*

*Ältere Fotos können nur wiederhergestellt werden, wenn ein vollständiger Backup durchgeführt wurde.*

### *Warnung: Unnötige Bestrahlung*

*Wenn der Datenbankserver bei einer Fotoaufnahme nicht verfügbar ist, kann das erstellte Foto mit der Funktion "Backupfotos laden" nach der Verbindungswiederherstellung wiederhergestellt werden.*

### *Warnung: Monitor von schlechter Qualität*

*Verwenden Sie für die beste Röntgendiagnose nur hochwertige Monitore, wie in den Systemvoraussetzungen angegeben.*

### *Warnung: Falsche Computerzeit*

*VisiQuick verwendet die Computerzeit für die Zeitangabe neuer Fotos. Eine falsche Computerzeit führt zu einer falschen Reihenfolge in der Fotoliste. Prüfen Sie immer die Computerzeit, bevor das System in Betrieb genommen wird.*

### *Warnung: Datensicherung*

*Sorgen Sie immer für ein gut funktionierendes Backupsystem, um Datenverlust zu verhindern. Stellen Sie sicher, dass die Funktion "Frühere Versionen" auf dem Datenbankserver eingeschaltet ist.*

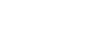

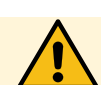

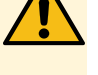

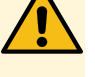

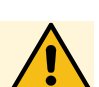

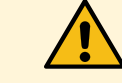